## **Bảo vệ màn hình vi tính bằng Screen Saver trong Windows XP**

Screen Saver là chương trình bảo vệ cho màn hình của máy vi tính, nó được tự động kích hoạt khi máy vi tính ngừng sử dụng trong một khoảng thời gian định trước. Screen Saver hoạt động bằng cách hiển thị các hình ảnh động trên màn hình với mục đích ngăn chặn việc các điểm ảnh của màn hình có thể bị cháy do hiển thị ánh sáng cố định trong một thời gian dài.

Screen Saver được tích hợp sẵn trong hệ điều hành Windows và bạn có thể lựa chọn để sử dụng các kiểu bảo vệ màn hình khác nhau tùy thích. Sau đây là cách sử dụng Screen Saver trong Windows XP.

## **Truy cập chương trình Screen Saver bằng một trong các cách sau:**

1/ Vào **Star Menu -> Control Panel -> Appearance and Themes -> Choose a screen saver**.

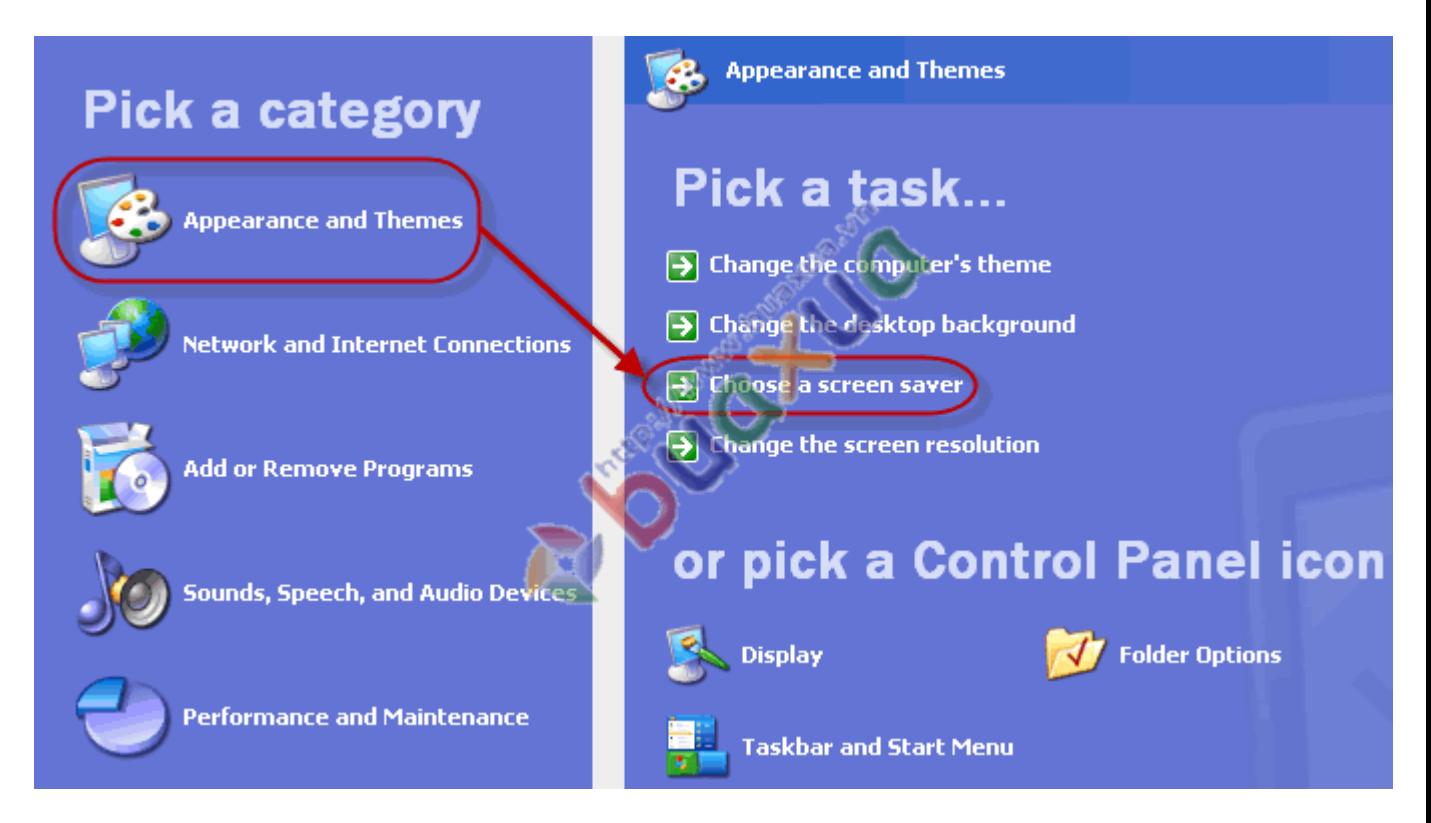

2/ Nếu Windows XP sử dụng giao diện cũ (giống Windows 98) thì vào **Star Menu -> Control Panel -> Display**.

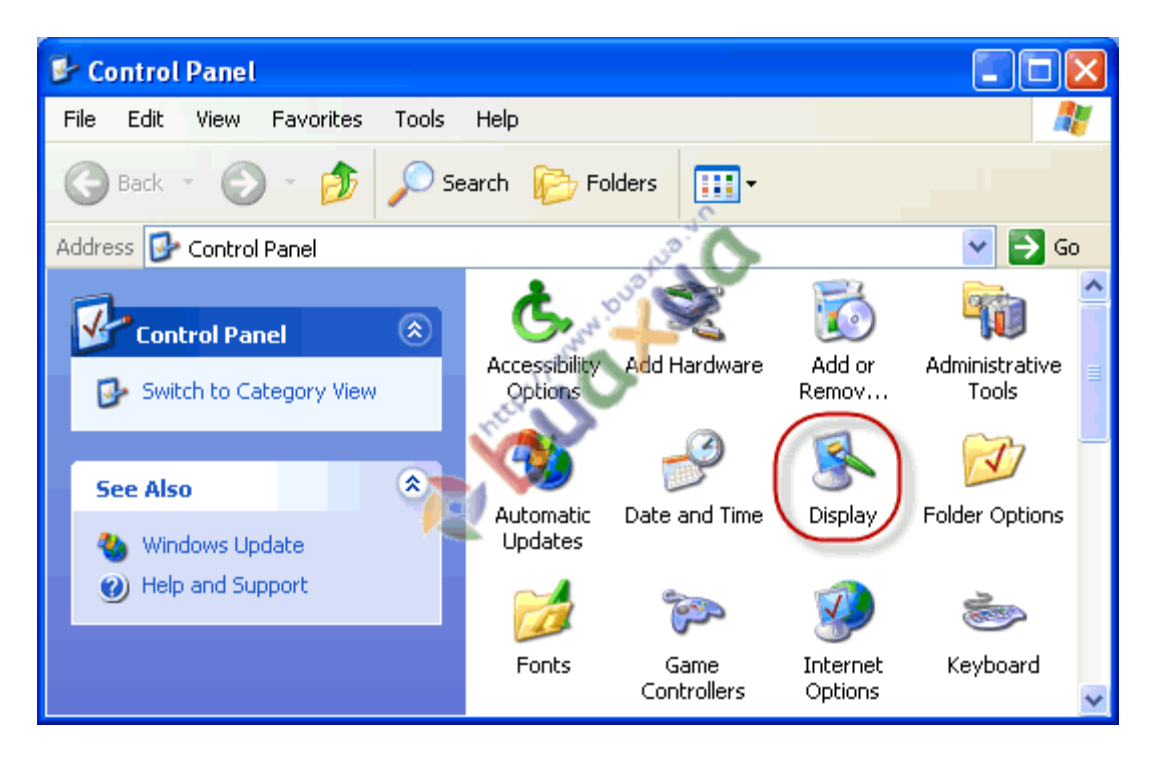

3/ Nhấn nút phải chuột trên màn hình Desktop và chọn **Properties**.

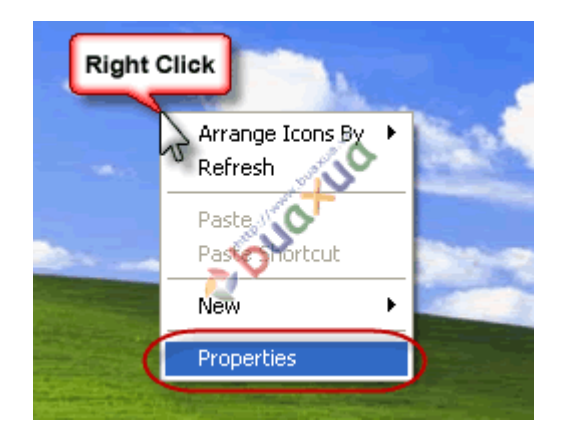

**Trong cửa sổ Display Properties chọn Tab Screen Saver, bạn lần lượt thực hiện như sau:**

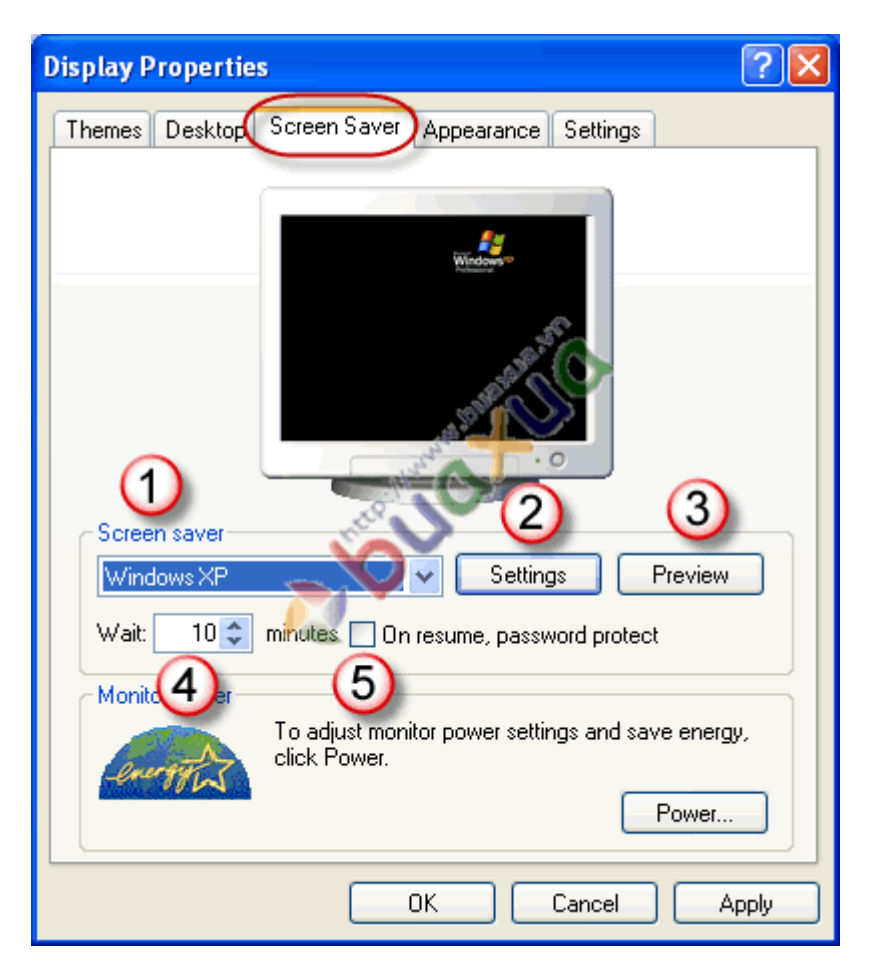

- 1/ Chon kiểu màn hình Screen Saver.
- 2/ Thay đổi các thông số cho kiểu Screen Saver này (nếu có).
- 3/ Nhấn **Preview** để xem thử.

4/ Chỉnh thời gian tự động kích hoạt Screen Saver trong mục **Wait**, đơn vị tính là phút.

5/ Nếu tài khoản đăng nhập Windows có thiết lập mật khẩu thì khi đánh dấu vào ô **On resume, Password protect**, Screen Saver cũng sẽ khóa màn hình lại luôn. Khi muốn vào lại hình Desktop thì người sử dụng phải nhập đúng mật khẩu của tài khoản đăng nhập. Đây cũng là một cách để khóa máy vi tính tạm thời.

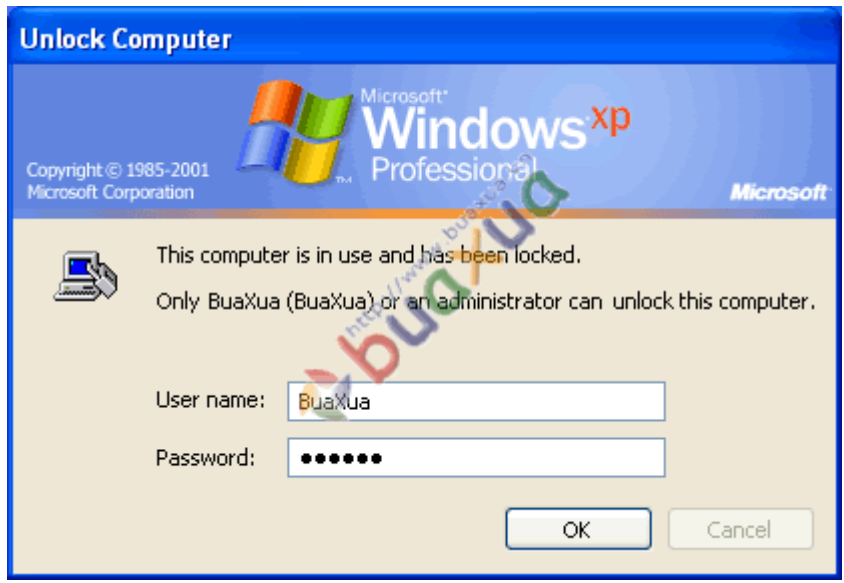

- Sau khi thực hiện xong nhấn vào nút **Apply** để áp dụng và nhấn **OK** để đóng cửa sổ Screen Saver này lại.
- Khi chương trình Screen Saver được kích hoạt, bạn có thể tắt nó để vào lại màn hình Desktop bằng cách di chuyển hoặc nhấn vào nút chuột hoặc nhấn vào bất kỳ phím nào trên bàn phím.

## **Dùng hình ảnh của mình để làm Screen Saver:**

Bạn có thể dùng các hình ảnh lưu trên máy của mình để làm Screen Saver, khi được kích hoạt thì những hình ảnh này sẽ lần lượt hiển thị trên màn hình với những hiệu ứng chuyển ảnh khá đẹp mắt. (Xem hướng dẫn Cách dùng My Pictures Slideshow để hiển thị ảnh Screen Saver)

## **Lưu ý:**

Nếu không muốn sử dụng Screen Saver thì bạn hãy chọn **None**.

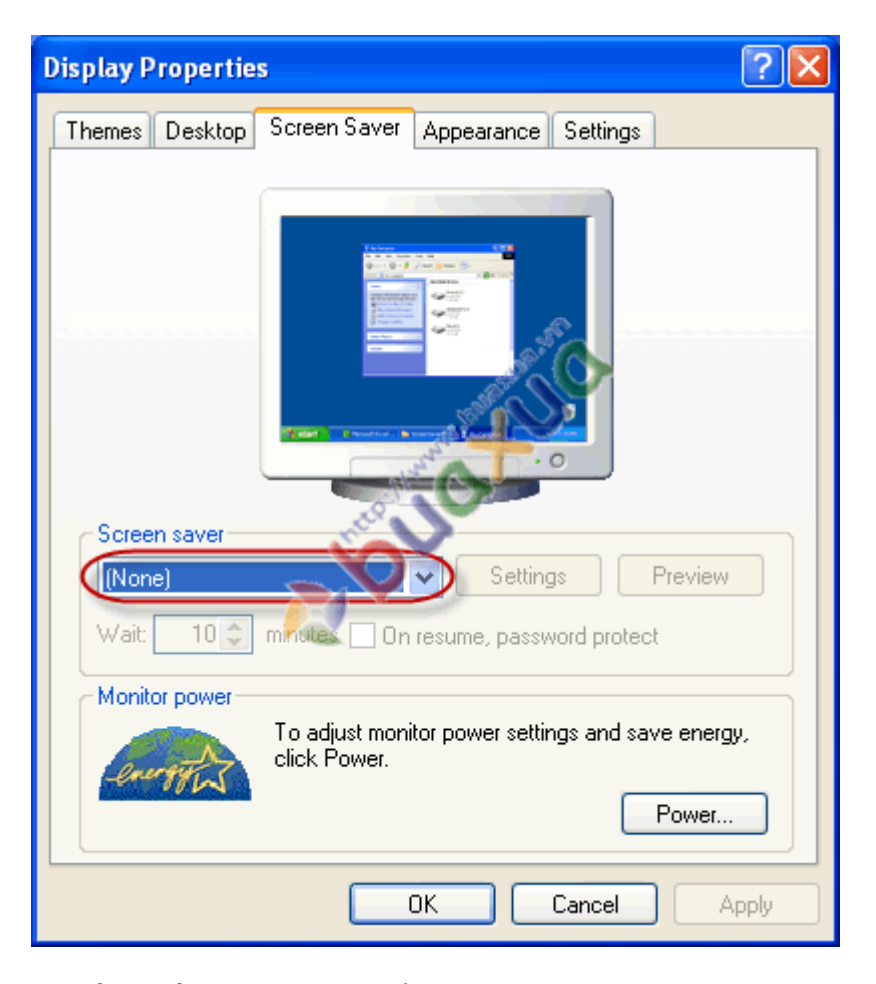

 Ngoài ra nếu muốn bạn cũng có thể cài đặt thêm các chương trình bảo vệ màn hình Screen Saver khác. Các chương trình này có thể mua ở các cửa hàng bán dĩa CD-ROM vi tính hoặc tìm trên mạng Internet với từ khóa "**screensaver**".

http://www.buaxua.vn | Xem tiếp: http://www.buaxua.vn/Tin-hoc-pho-thong/Bao-veman-hinh-vi-tinh-bang-Screen-Saver-trong-Windows-XP.html